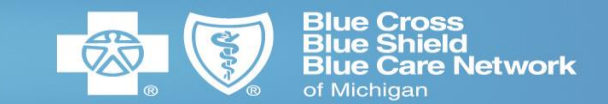

# **USING THE ORACLE CLOUD SUPPLIER PORTAL**

A "How-to" Guide

This information will guide you in using the Oracle Cloud Supplier Portal to conduct business effectively, efficiently, and securely with Blue Cross Blue Shield of Michigan and its subsidiaries; Accident Fund, COBX and LifeSecure.

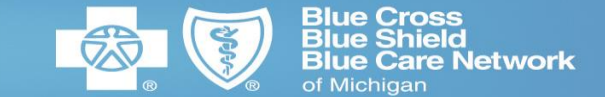

**Using the Oracle Cloud Supplier portal** provides mutual benefits to both you and to us. First and foremost, it gives you control over your information in our ERP system. Some of the other benefits include:

- **Prompt payments** Provides an effective and safe way to submit your invoices electronically.
- **Information** The convenience of having your invoicing, payment, Purchase Orders and contract information at your fingertips.
- **Self-Service capabilities** The ability to update your company information when it changes and keep your contact information up to date.
- **Communications** Ensures that POs and system notifications (including important corporate communications) are sent to the correct individuals, both now and when personnel or responsibility changes occur.
- **Connection** to our Enterprise Procurement system The ability to participate in an RFP event and submit candidates for contingent labor engagements.

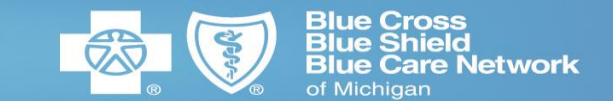

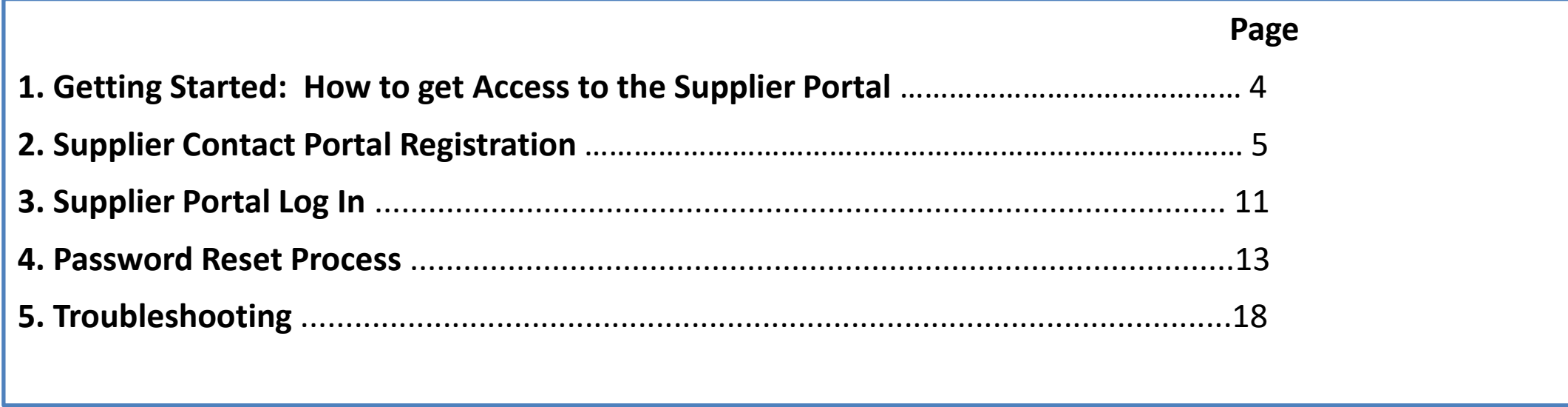

Please visit our **Supplier site** at (https://www.bcbsm.com/suppliers/index.html) to access job aids such as:

- o [Submit an Invoice](https://www.bcbsm.com/content/dam/microsites/procurement/submit-invoice-job-aid.pdf)
- o [Update Vendor Information in the Supplier Portal](https://www.bcbsm.com/content/dam/microsites/procurement/update-vendor-information-job-aid.pdf)

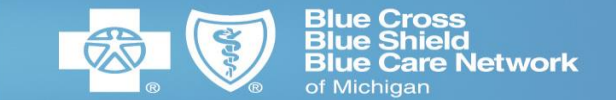

- If your company has been **contacted to become a supplier**, we'll work with your company to complete our required documents and **provide access to our supplier portal**.
- As part of the company registration on the supplier portal, the **individual who registered is granted access**, that individual can create a change request to add additional contacts. Keep in mind that any change request requires BCBSM approval.
- Individuals who are granted access **must register** on the supplier portal to **establish their log in credentials**. See page 5 for details regarding the registration process.

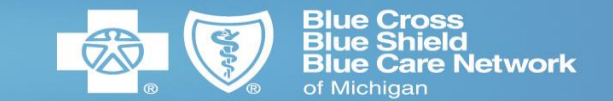

- 1. An existing registered contact will need to add the new contact through the Manage Profile section of the portal (or by Procurement), which will trigger the **automatic email** to be sent to the new contact *within 24-48 hours.*
- 2. The new contact will need to receive the **automatic email** (see sample below) from BCBSM Secured Services containing a unique registration link, then follow the steps below to register.
- 3. The **automatic email**:
	- Will come from noreply@bcbsm.com
	- Will have the subject line: "Invitation from Person: Register for BCBSM Secured Services
	- Check junk or spam folder if the email is not received within 48 hours
	- The registration link will expire after 30 days

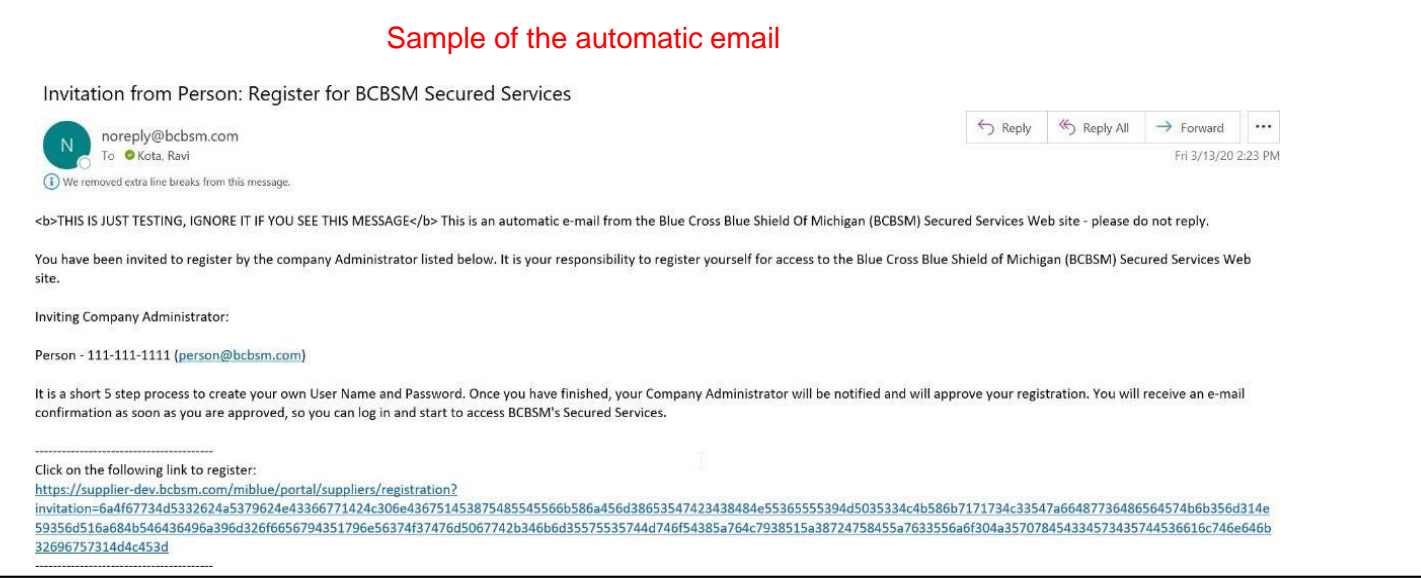

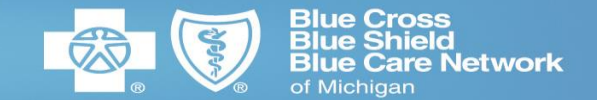

**Quick tip**: Throughout the registration process, avoid any double clicking on any prompt when asked to click to continue.

4. The link in your email will take you to this welcome page. Click BEGIN

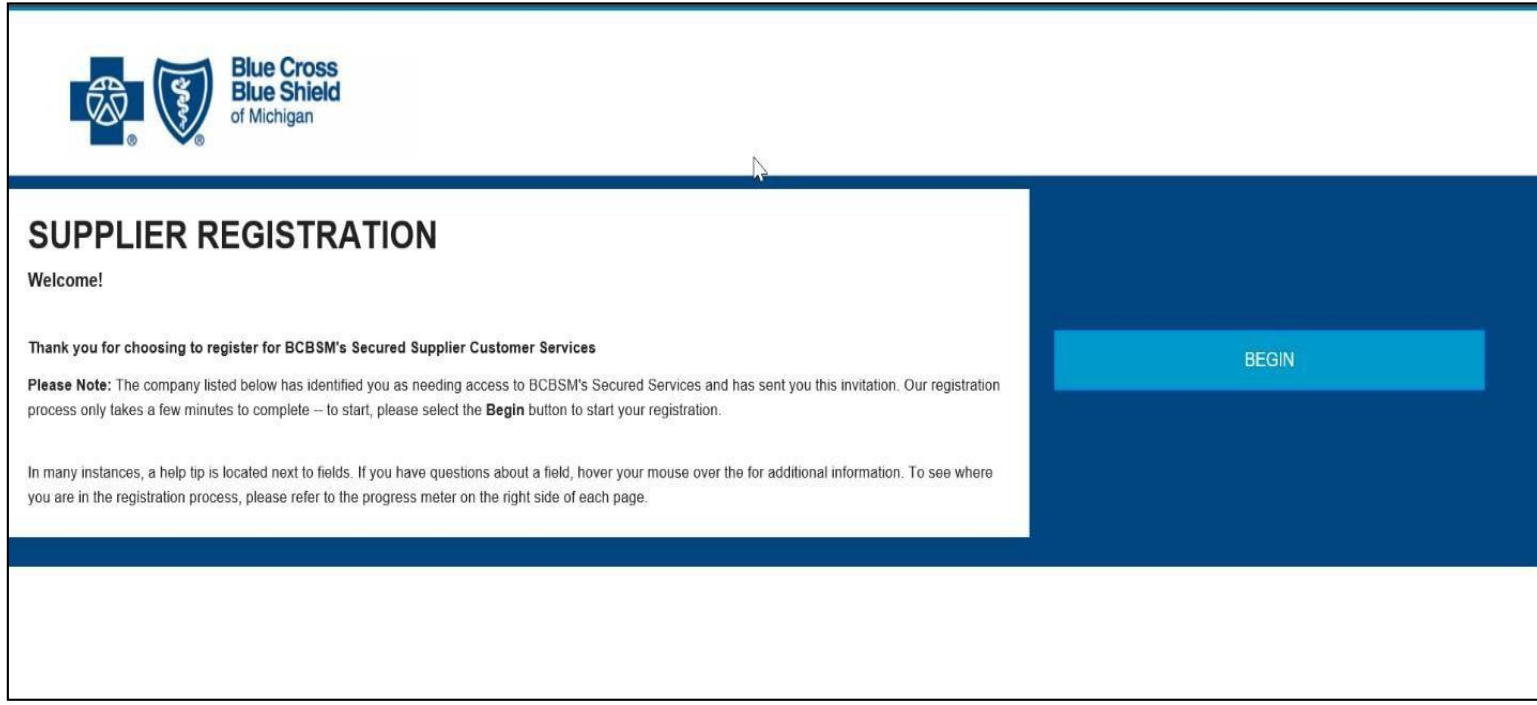

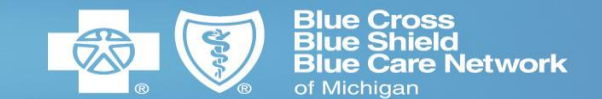

### 5. Read the terms and conditions, select "I Agree" and click CONTINUE

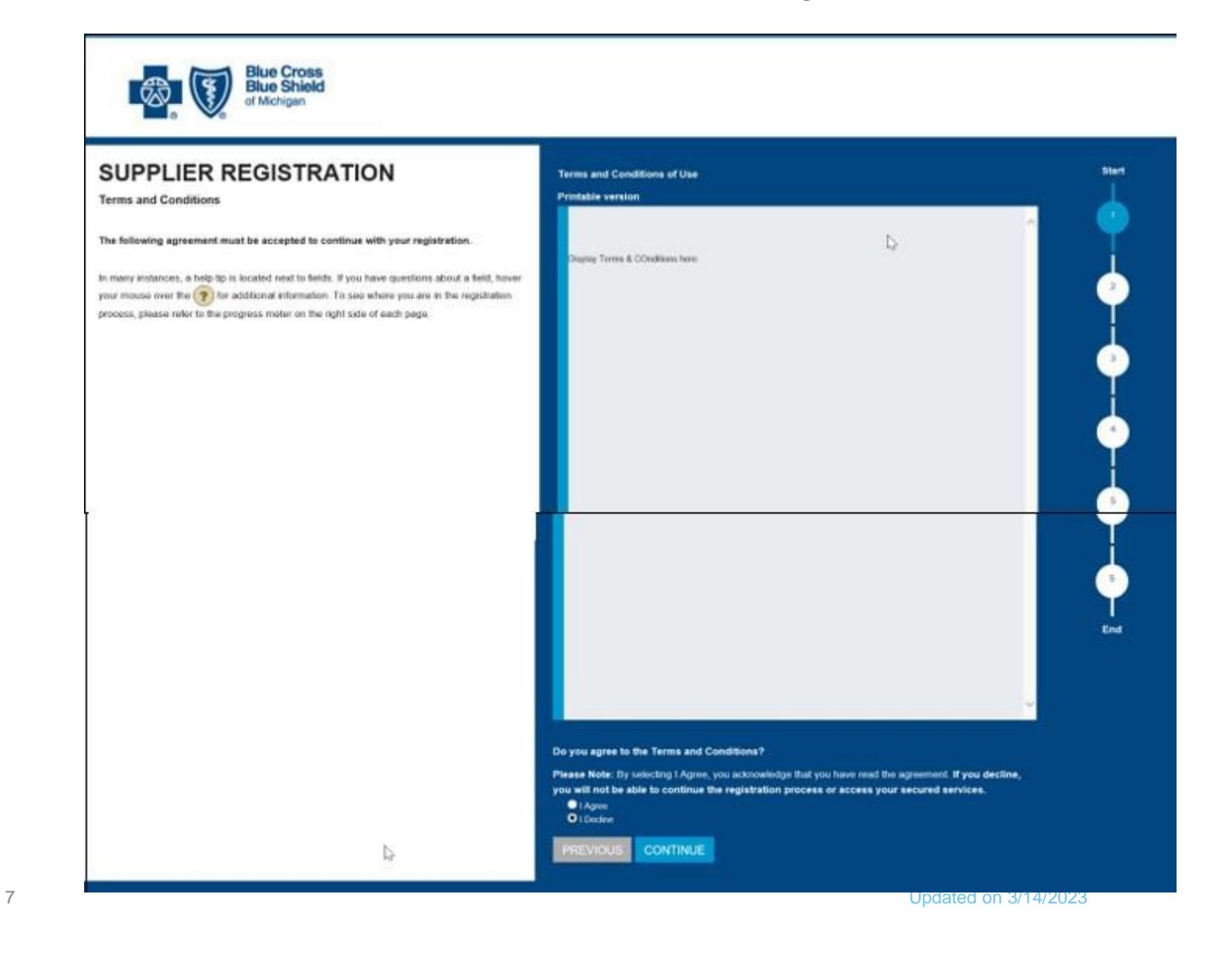

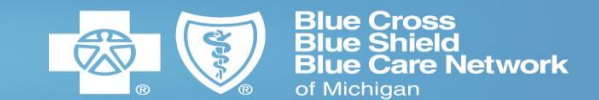

6. Enter your name and contact information to create a User Profile

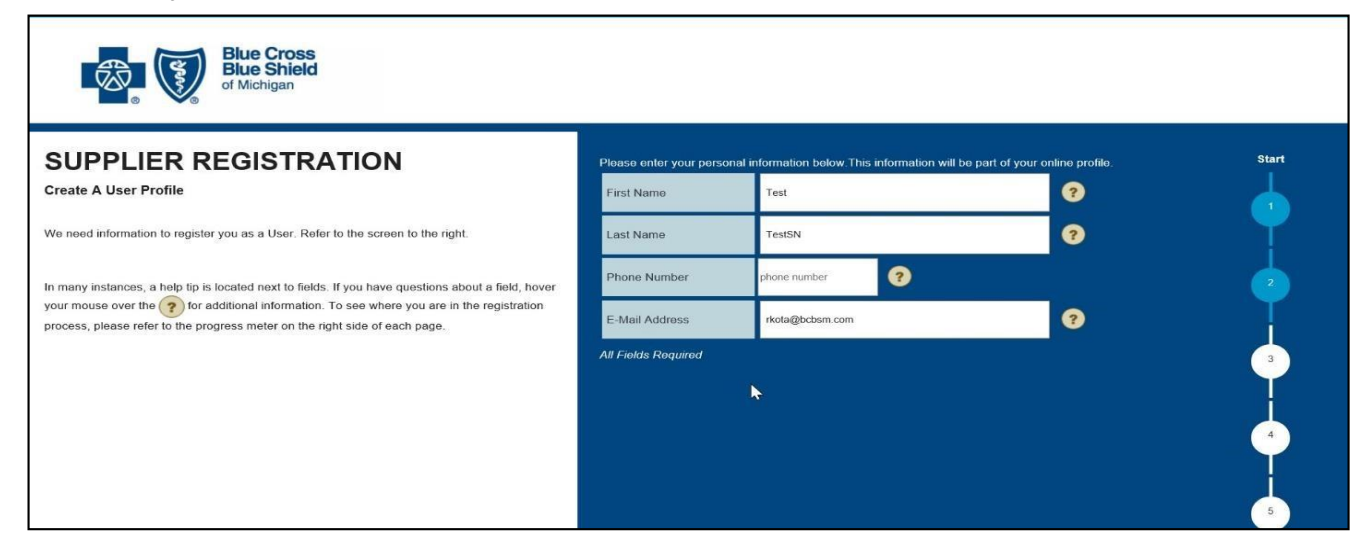

7. Create a Username and Password for your User Profile. Your username should be your email address.

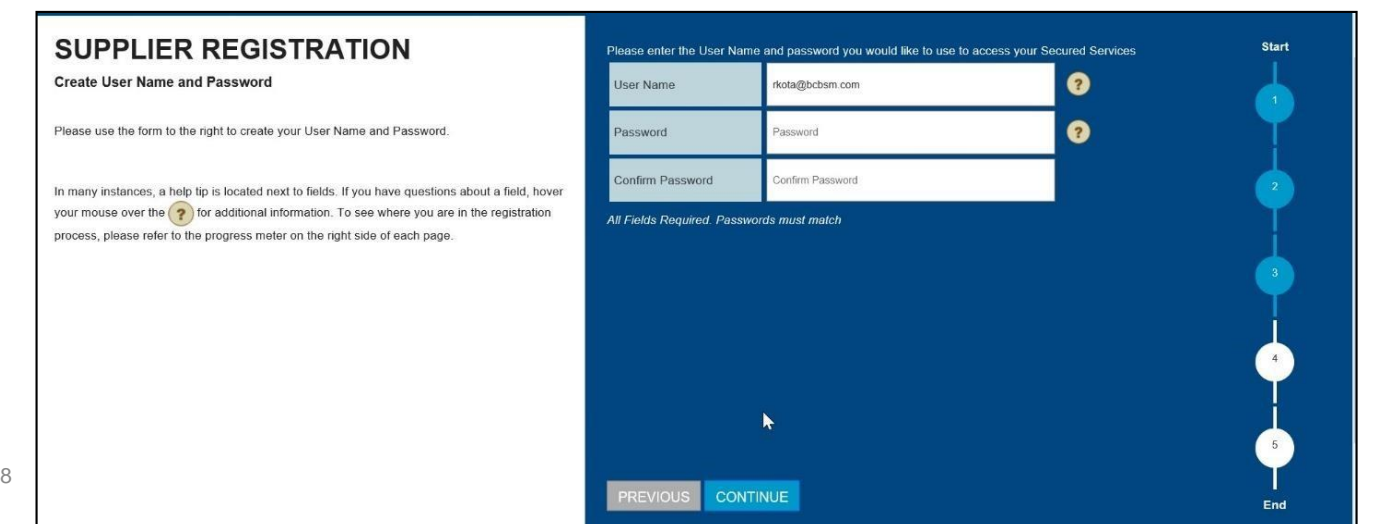

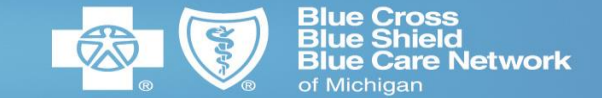

8. Select security questions and answers to be used if you need to reset your password. Note that the answers will be case sensitive if you ever need to enter them to reset your password.

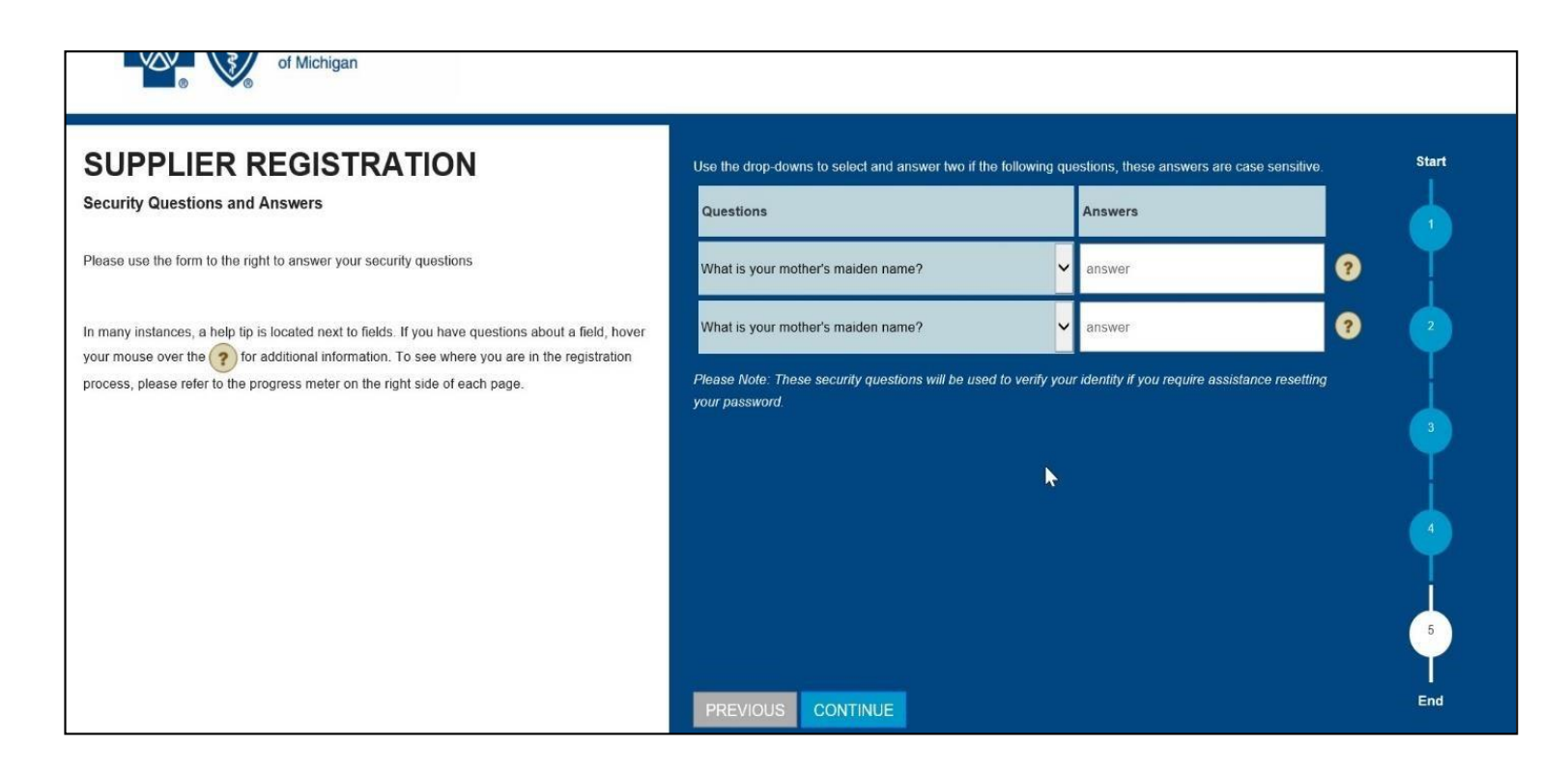

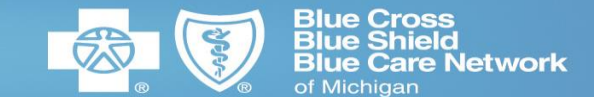

### 9. Confirm details are correct and click CONTINUE.

#### **SUPPLIER REGISTRATION Final Confirmation**

Please confirm all registration information in the right panel. If any information needs to be changed, use the Previous button to navigate back to the appropriate screen, make your update, and then continue through the registration process again

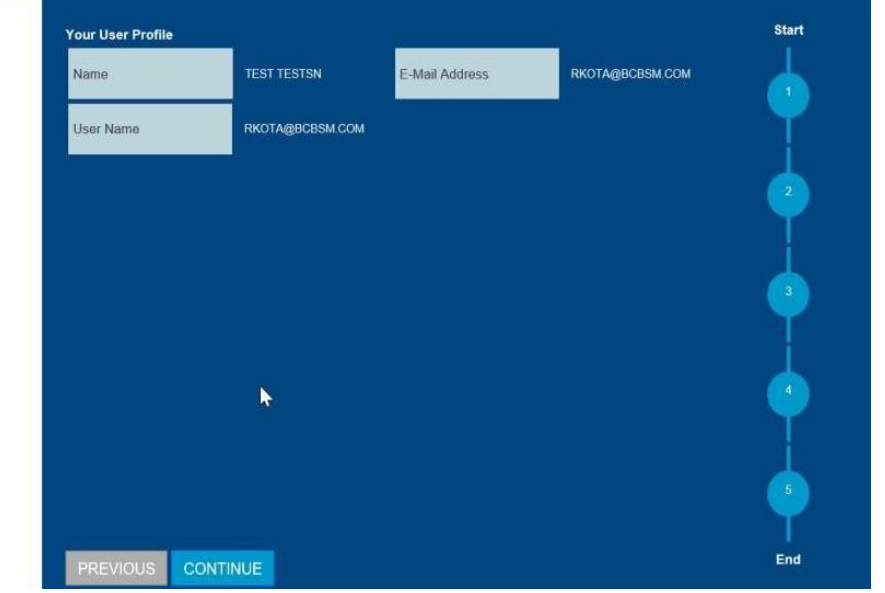

You are now able to view purchase orders, submit invoices, access and submit bids to RFx events and maintain your supplier profile information (including adding and updating contacts).

#### **If you encounter issues, please email Procurement@bcbsm.com**

11

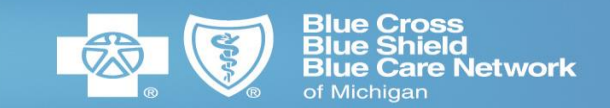

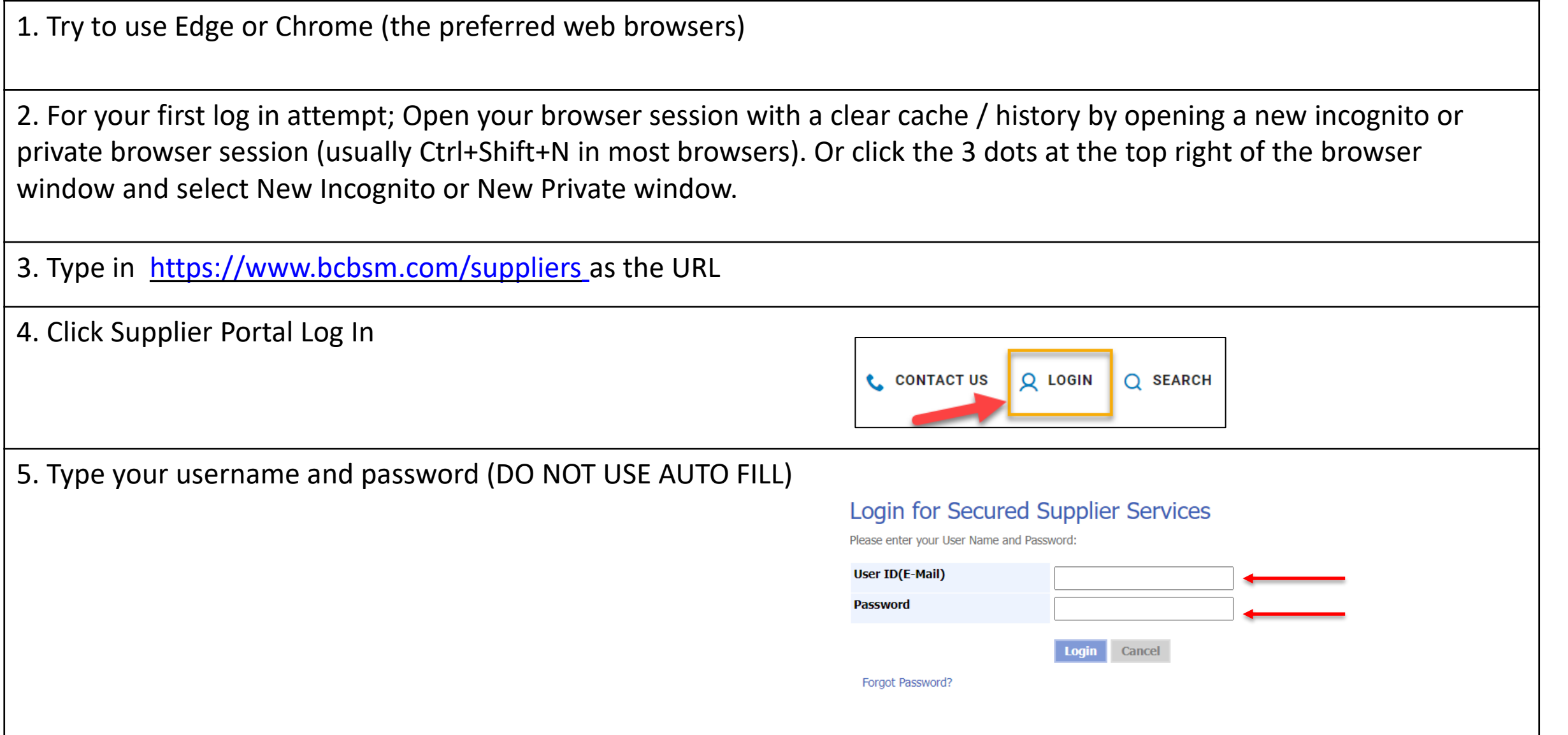

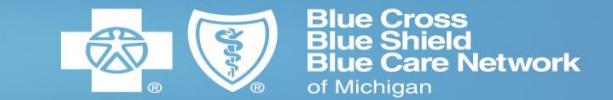

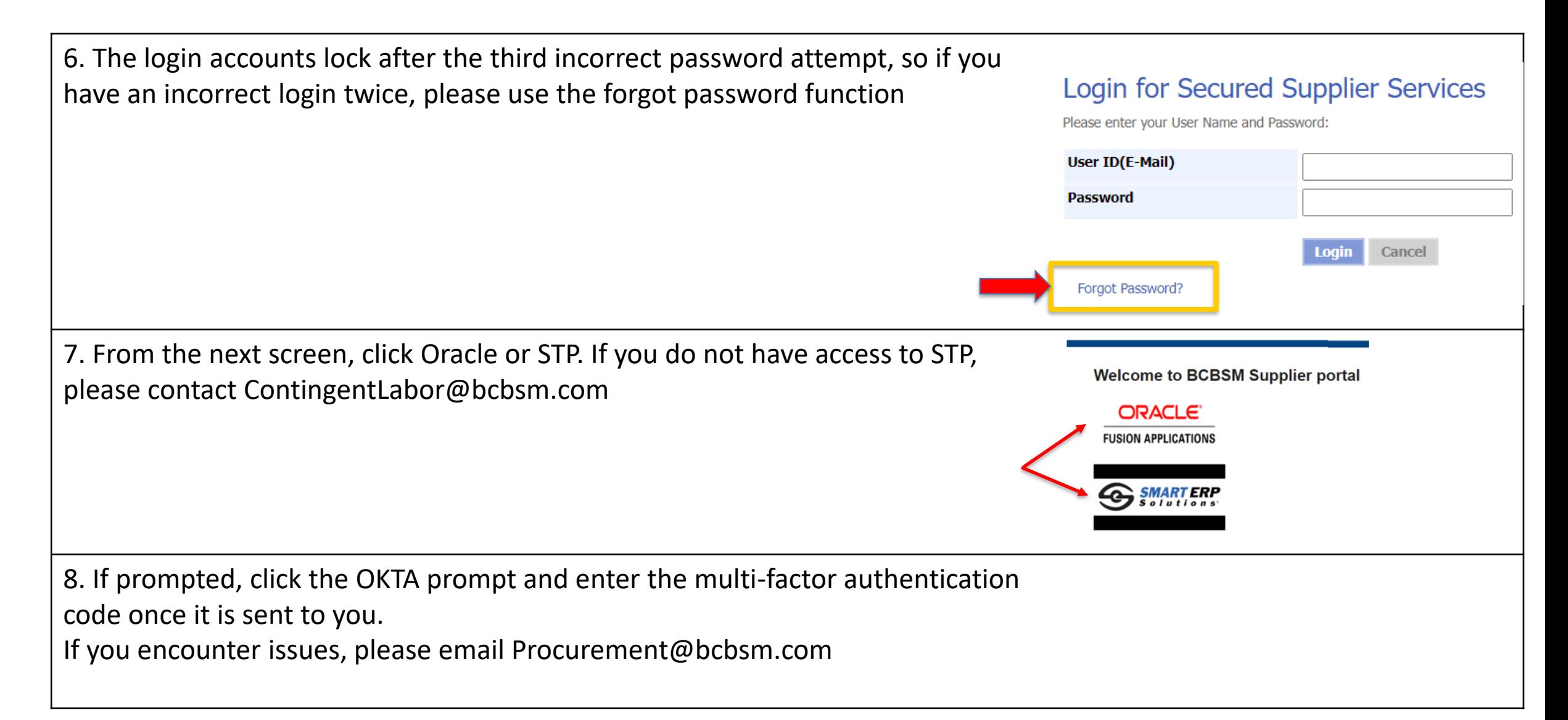

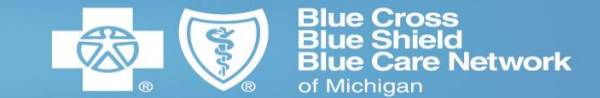

**This job aid will guide the Supplier contact through the process of resetting their Oracle Cloud Supplier portal password as a voluntary password reset or when the system is requiring that the password be reset.**

*If you have not gone through the original registration process, please refer to the "Getting Started" section of the User Guide.* 

1. Open your internet browser (if possible, open a new browser session to avoid any session issues)

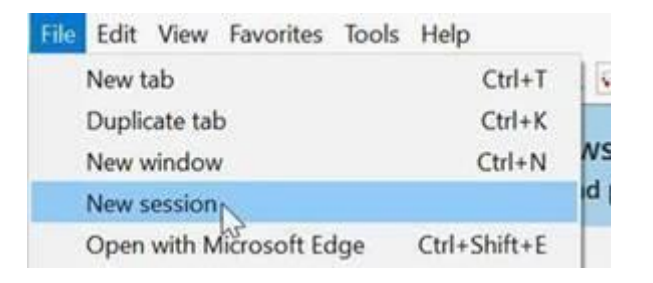

- 2. Enter bcbsm.com/supplier in the opened browser
- 3. Click "Supplier Portal Login" link

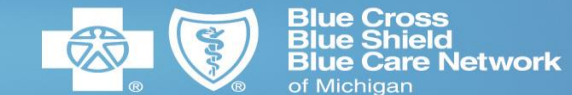

#### 4. Click "Forgot Password"

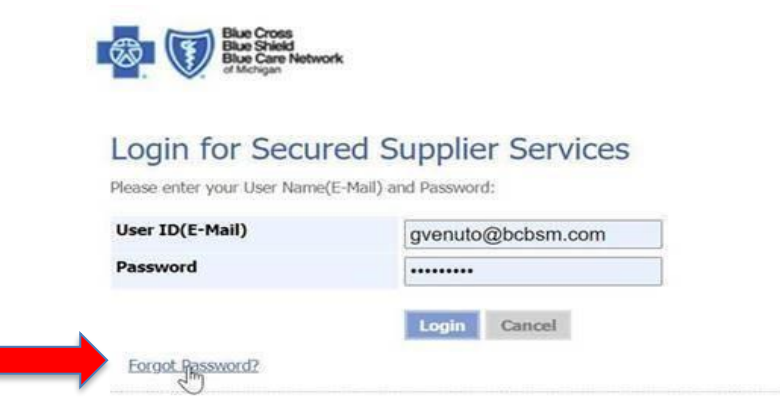

5. Enter the Username that you used when you originally registered. The username is most likely your email address. Press Continue.

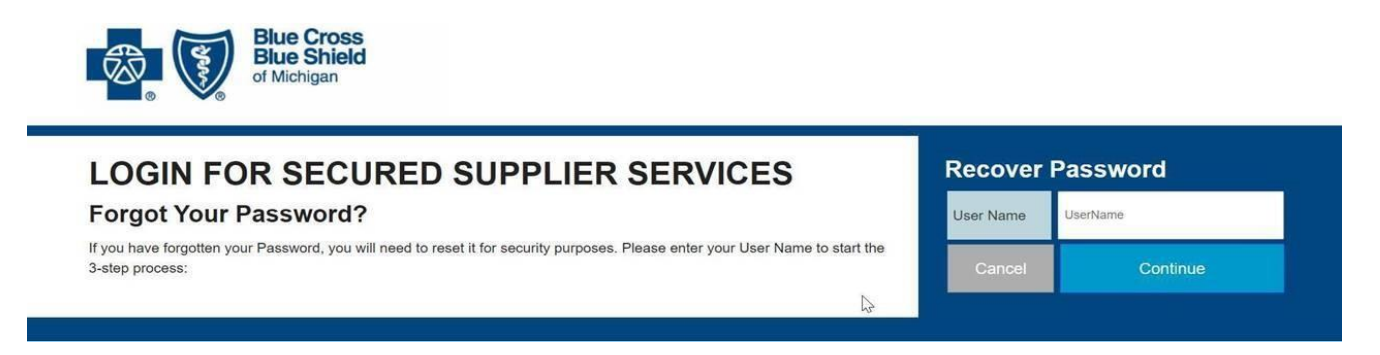

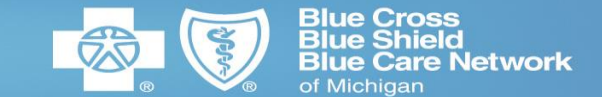

6. Answer the security questions that you established when you initially registered. Please note: three failed attempts will lock your account! If your account locks, you will not be able to reset your password without our help. If you fail 3 times, please send an email to **[procurement@bcbsm.com](mailto:procurement@bcbsm.com)** using the subject line "Account Locked".

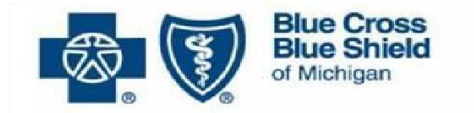

#### **Answer Security Questions**

Please answer the two security questions to the right. These questions and answers were created by you when you first registered. After answering these questions correctly, an email will be sent to the email address that we have on file:

 $\mathbb{Z}$ 

#### **Answer the questions** below:

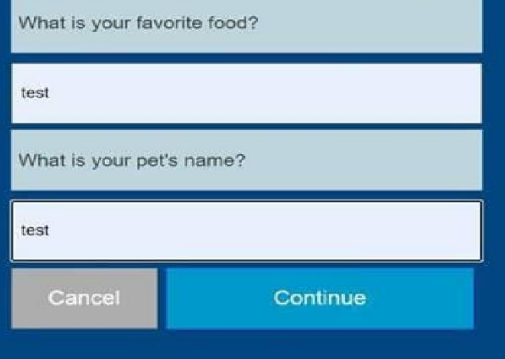

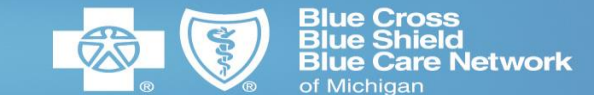

#### 7. Follow the steps to establish a new password.

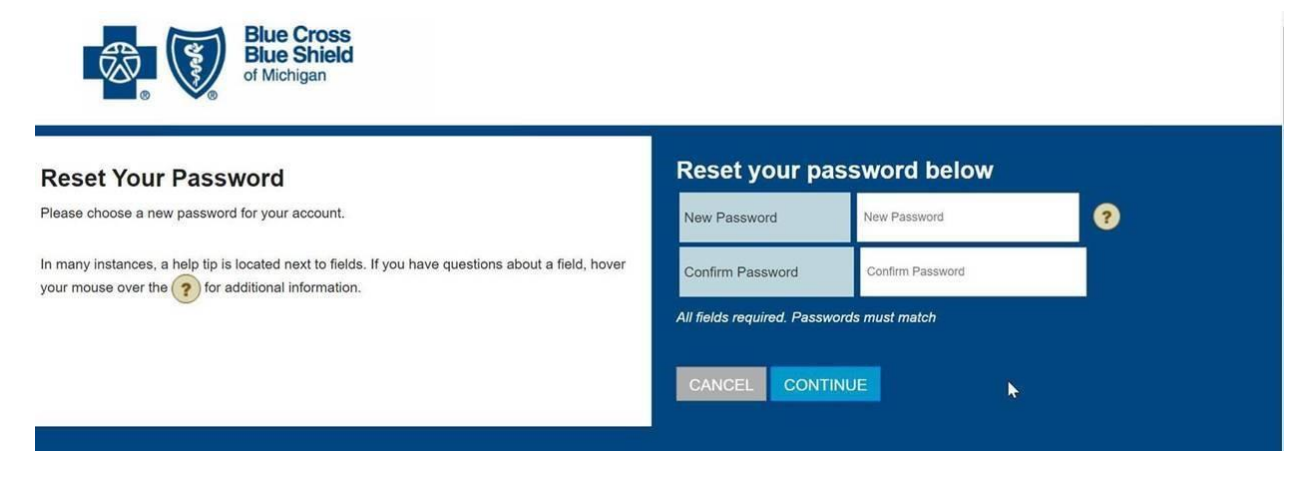

#### 8. Once you receive the confirmation message, close your browser session.

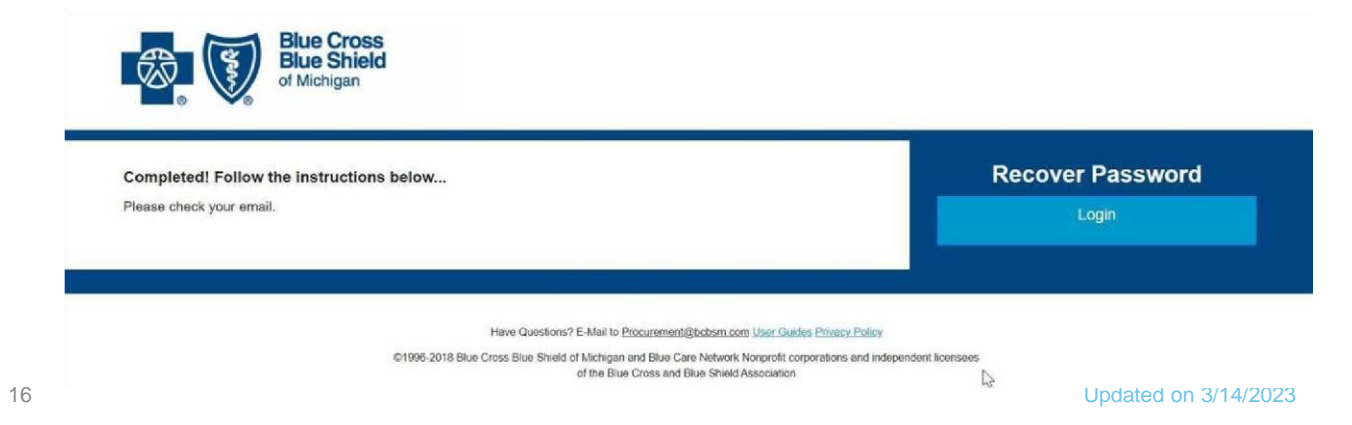

### **Supplier Portal Password Reset Process**

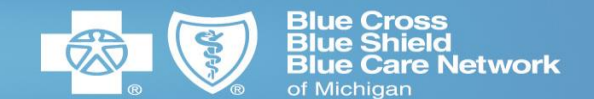

### 9. Open a new browser session (to avoid any session issues)

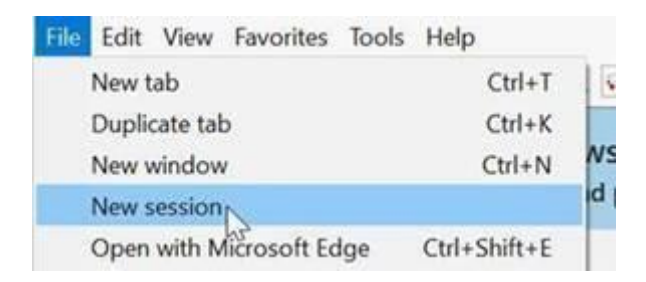

- 10. Ente<u>[r https://www.bcbsm.com/suppliers/index.html](https://www.bcbsm.com/suppliers/index.html)</u> in the opened browser.
- 11. Click "SUPPLIER PORTAL LOGIN" link
- 12. Enter your credentials using your new password.
- 13. Select **Oracle Fusion or Smart Talent Procurement** to enter the portal.
- 14. If prompted, follow the Multi-factor Authentication process.

15. If you receive a message stating that your IBM session has timed out, simply close the browser tab and return to the BCBSM tab

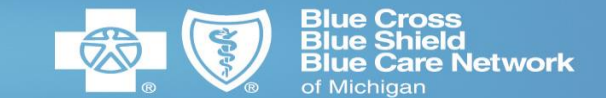

## **1. Make sure you're accessing the correct Log In page**

- Type in <https://www.bcbsm.com/suppliers> as the URL
- Click Supplier Portal Log In

# **2. If your account is "Disabled" or the system is requiring you to reset your Password**

- Please follow the Password Reset steps on page 13.
- You must answer your security questions to reset your own password. The system will not email a temporary password to you.

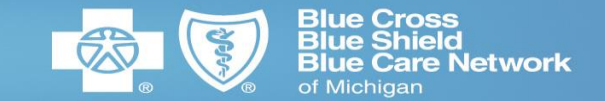

### **3. If the system is indicating that your account is locked**

• All accounts lock after three consecutive incorrect password attempts. If you have two incorrect attempts for your next login, please use the Forgot Password link to reset your password and avoid the account lock issue. Email Procurement@bcbsm.com to request that your account be unlocked.

# **4. If the system is requiring you to enter your log in credentials after a successful log in**

• This is the result of a browser cache error which will re-direct you to our OKTA single sign-on screen. You will need to clear your bowser history (follow the instructions on the Preferred Supplier Log In instructions on page 11).

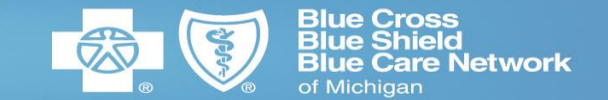

### **5. Duplicate User Accounts**

• Users will not be able to use the same email address for multiple supplier accounts. Having multiple accounts will result in the user receiving an error message upon log in.

### **6. Pending Change Request**

• A change request can be initiated by any active contact associated with the supplier account but if a change request is started and not fully submitted, it will hold the account in a "pending" state. For instructions regarding how to submit your change request, please see the "Update Vendor Information in the Supplier Portal" job aid located on the **Supplier site** at (https://www.bcbsm.com/suppliers/index.html) .

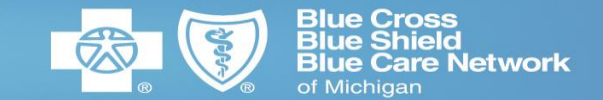

### **7. How to look up payments on an invoice**

• See the "Submit an Invoice" job aid for detail instructions. Also, if you are being paid by purchase order, you can look up payments against that purchase order in the manage orders section and then click the life cycle page of the purchase order.

## **8. STP Access**

- If you are having trouble accessing the Smart Talent Procurement application please contact ContingentLabor@bcbsm.com for assistance.
- For the STP Error (below): please contact ContingentLabor@bcbsm.com for assistance.

*"User provided by SSO Provider does not match a user in the Talent Procurement system or matches a user who does not have authority to access via SSO. Please ensure user is configured and has the correct permissions"*

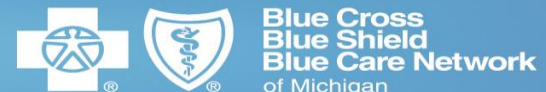

**For questions, please contact** 

**Procurement@bcbsm.com**